# Dépannage de PDD dans un appel Webex avec RTPC sur site

#### Table des matières

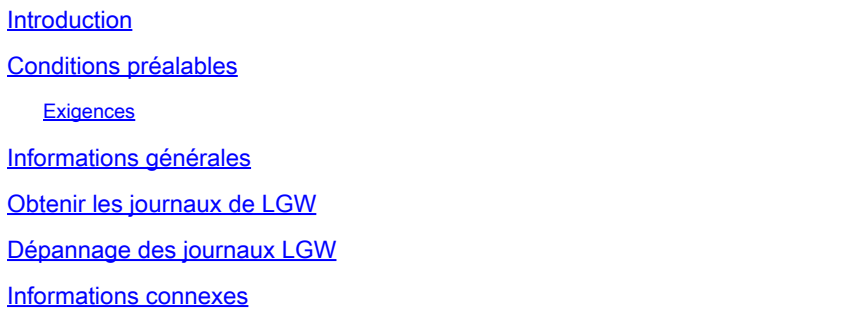

### Introduction

Ce document décrit comment dépanner un échec d'appel lorsque le fournisseur PSTN met plus de 12 secondes pour répondre avec la sonnerie.

## Conditions préalables

#### **Exigences**

Cisco vous recommande de prendre connaissance des rubriques suivantes :

- SIP de base.
- Accès à une passerelle locale Cisco.

The information in this document was created from the devices in a specific lab environment. All of the devices used in this document started with a cleared (default) configuration. Si votre réseau est en ligne, assurez-vous de bien comprendre l'incidence possible des commandes.

#### Informations générales

Post Dial Delay (PDD), qui indique la durée nécessaire à un appelant pour entendre une tonalité de rappel après le début d'un appel. Ce délai correspond généralement au temps nécessaire pour recevoir une réponse 180 Ringing ou 183 Session Progress à une invitation SIP.

Parfois, les utilisateurs ont signalé des expériences telles que l'absence d'air ou des appels abandonnés, car l'appelant n'entend aucune réponse après avoir composé le numéro, la confusion s'ensuit.

Dans le cadre d'un appel Webex avecPasserelle locale, si le fournisseur RTPC dépasse un délai de post-numérotation de 12 secondes, l'appel est automatiquement annulé du côté de l'appel

Webex.

### Obtenir les journaux de LGW

Les étapes suivantes permettent d'obtenir les journaux à partir de la passerelle locale :

Étape 1. Connectez-vous à la passerelle locale en utilisant Putty.

Étape 2. Activez le débogage dans la passerelle locale.

gw-wxc# conf t

lgw-wxc(config)# no logging console

lgw-wxc(config)# no logging monitor

lgw-wxc(config)# no logging rate-limit

- lgw-wxc(config)# no logging queue-limit
- lgw-wxc(config)# logging buffer 400000000 debug

lgw-wxc(config)# end

lgw-wxc# clear log

lgw-wxc# debug ccsip messages. ===>> Le suivi des messages d'appel SIP est activé

lgw-wxc# debug voice ccapi inout ===>> voip ccapi in/out debugging is on

Étape 3. Commencez à enregistrer la session Putty.

Accédez à Paramètres > Session > Journalisation et définissez :

Session logging : sélectionnez All session output.

Log file Name : sélectionnez Browse et sélectionnez le répertoire dans lequel vous souhaitez enregistrer le fichier et le nom.

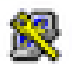

# 象 PuTTY Configuration

| Category:                                                                                                    |                                                                                                    |
|----------------------------------------------------------------------------------------------------|----------------------------------------------------------------------------------------------------|
| <b>El-Session</b>                                                                                                    | Options controlling session logging                                                                                                    |
| Logging<br><b>A</b> Teminal<br>- Keyboard<br>i - Bell<br>- Features<br>白· Window<br>-- Appearance<br>- Rehaviour<br>- Translation<br>南-Selection<br>- Colours<br><b>E-Connection</b><br><b>I</b> Data<br>- Proxy<br>- Telnet<br>- Riogin | Session logging:<br>None<br>○ Printable output<br>(a) All session output<br>◯ SSH packets<br>SSH packets and raw data<br>Log file name:<br>Browse<br>putty.log<br>(Log file name can contain &Y, &M, &D for date, &T for<br>time, &H for host name, and &P for port number)<br>What to do if the log file already exists:<br>Always overwrite it<br>) Always append to the end of it<br>Ask the user every time<br>□ Flush log file frequently<br>$\nabla$ Include header |
| 中-SSH<br>- Serial                                                                                                    | Options specific to SSH packet logging<br>Omit known password fields<br>Omit session data                                                                                                    |
| About<br>Help                                                                                                    | Cancel<br>Open                                                                                                    |

Commencer l'enregistrement

Étape 4.ATentative de recréation ou de reproduction de l'appel sortant vers le RTPC.

Étape 5. Récupérez le résultat des journaux.

lgw-wxc# Longueur du terminal 0

lgw-wxc# sh log

Étape 6. Arrêtez l'enregistrement de la session Putty et enregistrez le fichier.

Accédez à Settings > Session > Logging and Set :

Journalisation de session : Aucun.

7

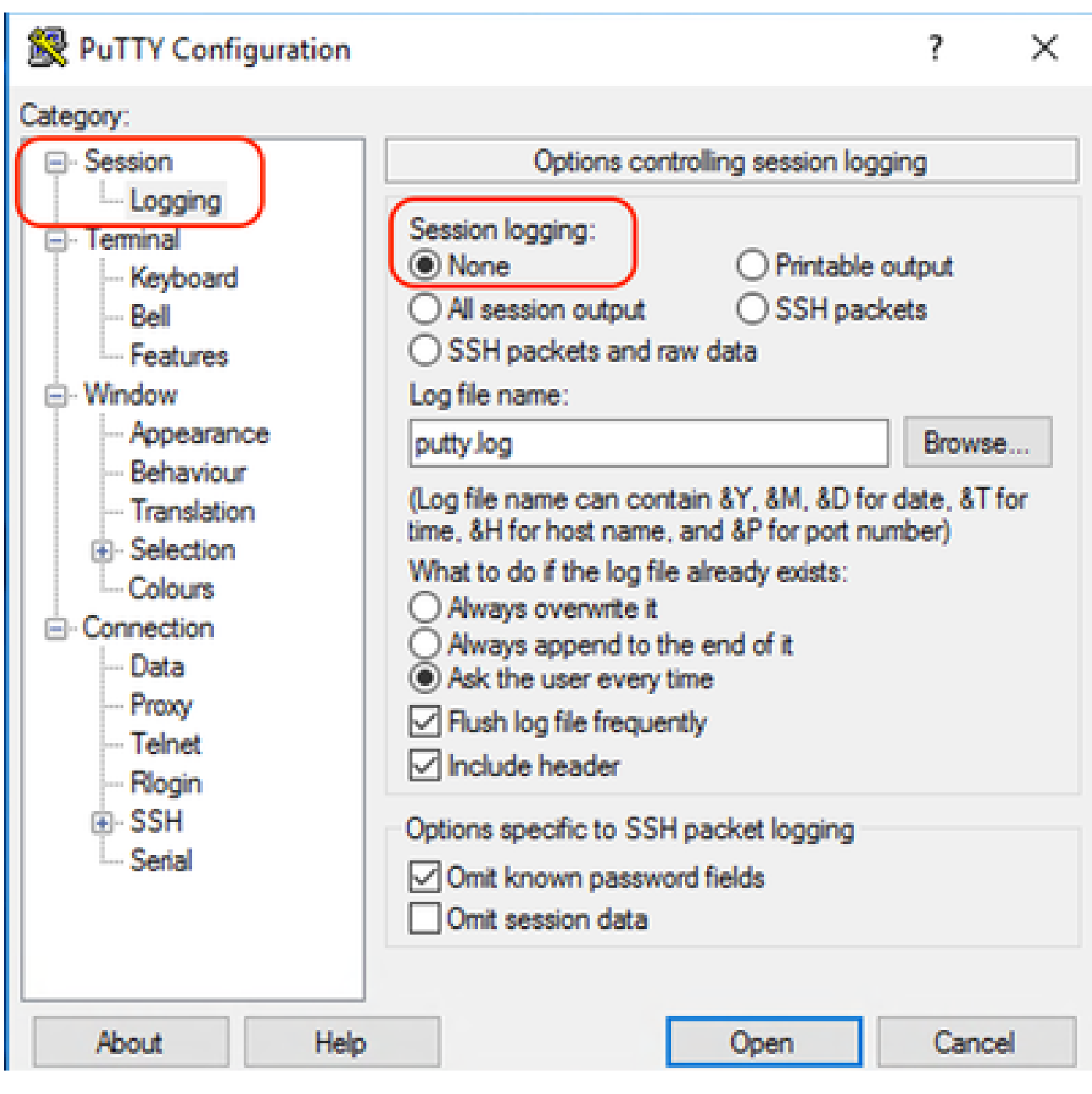

Arrêter l'enregistrement

Étape 7. Arrêtez les débogages.

lgw-wxc# Undebug all

## Dépannage des journaux LGW

Étape 1. Ouvrez le journal que vous avez pris à l'aide d'un programme texte brut comme Blocnotes.

Étape 2. Regardez l'invitation provenant de Webex Calling, dans l'exemple suivant vous pouvez voir l'invitation arrive à 12:09:48.

#### <#root>

125670: \*Jul 21

**12:09:48.231**

```
: //-1/xxxxxxxxxxxx/SIP/Msg/ccsipDisplayMsg:
Received:
INVITE sip:+1XXXXXXXXXX@XX.XX.XX.XX:5061;transport=tls;dtg=sbc_lgu SIP/2.0
Via:SIP/2.0/TLS XXX.XXX.XX:8934;branch=z9hG4bKBroadworksSSE.-XXX.X.XXX.XXV40413-0-100-1704852021-168
From:<sip:+1XXXXXXXXXX0@XXX.XXX.XX.XX;user=phone>;tag=1704852021-1689966652299-
To:<sip:+1XXXXXXXXXX@XXXXXXXX.cisco-bcld.com;user=phone>
Call-ID:SSE191052299210723-1072365917@XXX.XXX.XX.XX
CSeq:100 INVITE
Contact:<sip:XXX.XXX.XX.XX:8934;transport=tls>
P-Asserted-Identity:<sip:+1XXXXXXXXXX@XX.XX.XXX.XXX;user=phone>
Privacy:none
P-Access-Network-Info:6307694336
Allow:ACK,BYE,CANCEL,INFO,INVITE,OPTIONS,PRACK,REFER,NOTIFY,UPDATE
Recv-Info:x-broadworks-client-session-info,x-cisco-mute-status
X-BroadWorks-Correlation-Info:64b1f41c-5b24-4865-9b00-c5a9acd0c1d8
Accept:application/media_control+xml,application/sdp,multipart/mixed
Supported:
Max-Forwards:69
Session-ID:7202892d00105000a000ac7e8ab6b729;remote=00000000000000000000000000000000
Content-Type:application/sdp
Content-Length:2260
```
Étape 3. Regardez l'invitation est envoyée immédiatement au fournisseur PSTN à 12:09:48.

#### <#root>

125749: \*Jul 21 **12:09:48.238** : //2058481/FED4647C9552/SIP/Msg/ccsipDisplayMsg: Sent: INVITE sip:+1XXXXXXXXXX@XXX.X.XXX.XX:5060 SIP/2.0 Via: SIP/2.0/UDP XXX.X.XXX.XX:5060;branch=z9hG4bK11B7E01FDE Remote-Party-ID: <sip:+1XXXXXXXXXX@XXX.X.XXX.XX>;party=calling;screen=yes;privacy=off From: <sip:+1XXXXXXXXXXXXXXX.X.XXX.XX>;tag=91790161-DA8 To: <sip:+1XXXXXXXXXX@XXX.X.XXX.XX> Date: Fri, 21 Jul 2023 19:09:48 GMT Call-ID: FED527FA-273011EE-9558C2C2-D591E4CC@XXX.X.XXX.XX Supported: 100rel,timer,resource-priority,replaces,sdp-anat Min-SE: 1800 Cisco-Guid: 4275332220-0657461742-2505228994-3583108300 User-Agent: Cisco-SIPGateway/Cisco IOS 16.12.5 Allow: INVITE, OPTIONS, BYE, CANCEL, ACK, PRACK, UPDATE, REFER, SUBSCRIBE, NOTIFY, INFO, REGISTER CSeq: 101 INVITE Timestamp: 1689966588 Contact: <sip:+1XXXXXXXXXX@XXX.X.XXX.XX:5060> Expires: 180 Allow-Events: telephone-event Max-Forwards: 68 Session-ID: 7202892d00105000a000ac7e8ab6b729;remote=00000000000000000000000000000000 Session-Expires: 1800 Content-Type: application/sdp Content-Disposition: session;handling=required

Étape 4. Après 12 secondes à 12:10:00, vous pouvez voir l'appel Webex envoyer à la passerelle locale comme Annuler.

<#root>

125757: \*Jul 21

**12:10:00.218**

: //-1/xxxxxxxxxxxx/SIP/Msg/ccsipDisplayMsg:

Received:

```
CANCEL sip:+1XXXXXXXXXX@XXX.X.XXX.XX:5061;transport=tls;dtg=sbc_lgu SIP/2.0
Via:SIP/2.0/TLS XXX.XXX.XX:8934;branch=z9hG4bKBroadworksSSE.-XXX.X.XXX.XXV40413-0-100-1704852021-168
From:<sip:+1XXXXXXXXXX@XXX.XXX.XX.XX;user=phone>;tag=1704852021-1689966652299-
To:<sip:+1XXXXXXXXXX@XXXXXX.cisco-bcld.com;user=phone>
Call-ID:SSE191052299210723-1072365917@XXX.XXX.XX.XX
CSeq:100 CANCEL
X-BroadWorks-Correlation-Info:64b1f41c-5b24-4865-9b00-c5a9acd0c1d8
Max-Forwards:69
Session-ID:7202892d00105000a000ac7e8ab6b729;remote=00000000000000000000000000000000
Content-Length:0
```
Étape 5. Dans ce cas, il est essentiel d'ouvrir un dossier d'appel Webex pour prolonger le délai de livraison au-delà de 12 secondes. Incluez la trace de la passerelle locale pour une analyse plus approfondie.

Étape 6. Voici la trace graphique de l'appel.

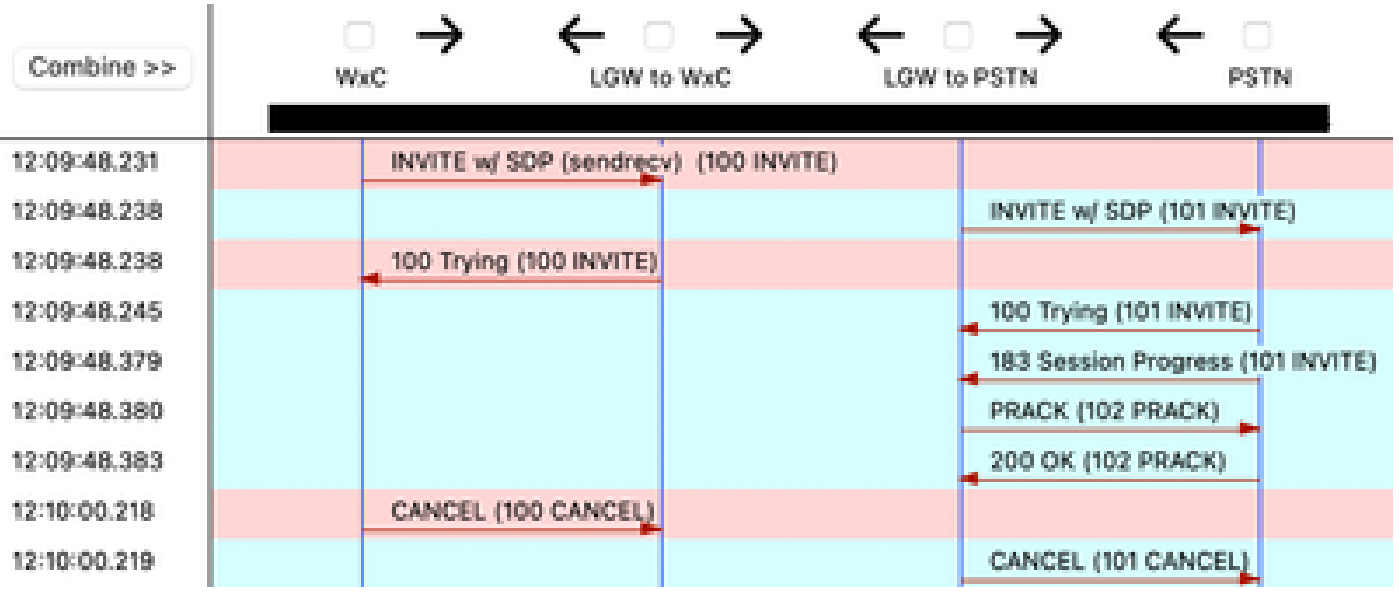

```
Suivre
```
#### Informations connexes

• [Assistance et documentation techniques - Cisco Systems](https://www.cisco.com/c/fr_ca/support/index.html)

#### À propos de cette traduction

Cisco a traduit ce document en traduction automatisée vérifiée par une personne dans le cadre d'un service mondial permettant à nos utilisateurs d'obtenir le contenu d'assistance dans leur propre langue.

Il convient cependant de noter que même la meilleure traduction automatisée ne sera pas aussi précise que celle fournie par un traducteur professionnel.